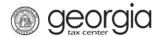

The following documentation provides information on how to file an IFTA return via the Georgia Tax Center. If you have not registered as a new business, complete that step first, then add your IFTA account to your new registered business. If you have already registered your business, follow the below steps.

## **How to File an IFTA Return:**

- 1. Go to the GTC website at <a href="https://gtc.dor.ga.gov/">https://gtc.dor.ga.gov/</a> and log into your account.
- 2. Click on the **View Returns** hyperlink for the International Fuel Tax (IFTA) account.
- 3. Click the **File Return** hyperlink next to the filing period you are submitting.
- 4. Click *Yes* if you operated your company during this period. Click **Next**.
- 5. Complete the **Reporting Detail** form. Click **Next**.
- 6. Review the **Report Summary** page. Click **Next**.
- 7. Complete the **IFTA Tax Detail** page.
- 8. Review the **Summary** page. Click **Submit**.
- 9. Confirm that you want to submit the form. Click **OK**.

Write down or print your confirmation number. Click **OK** to close the form. If you would like to print the return or make a payment, click the appropriate button.